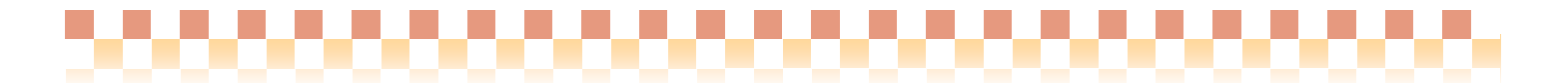

### ~ Build31 版 ピックアップ ~

今回ご提供させていただきます『Build31』について、Build30 から変更/追加された内容のうち、ポイントとなる項目 をピックアップし、各システムに分けてご紹介いたします。なお、仕様変更など重要な項目も含まれておりますので、 必ずご確認していただきますようお願い致します。

#### ・ ピックアップポイント 1/2

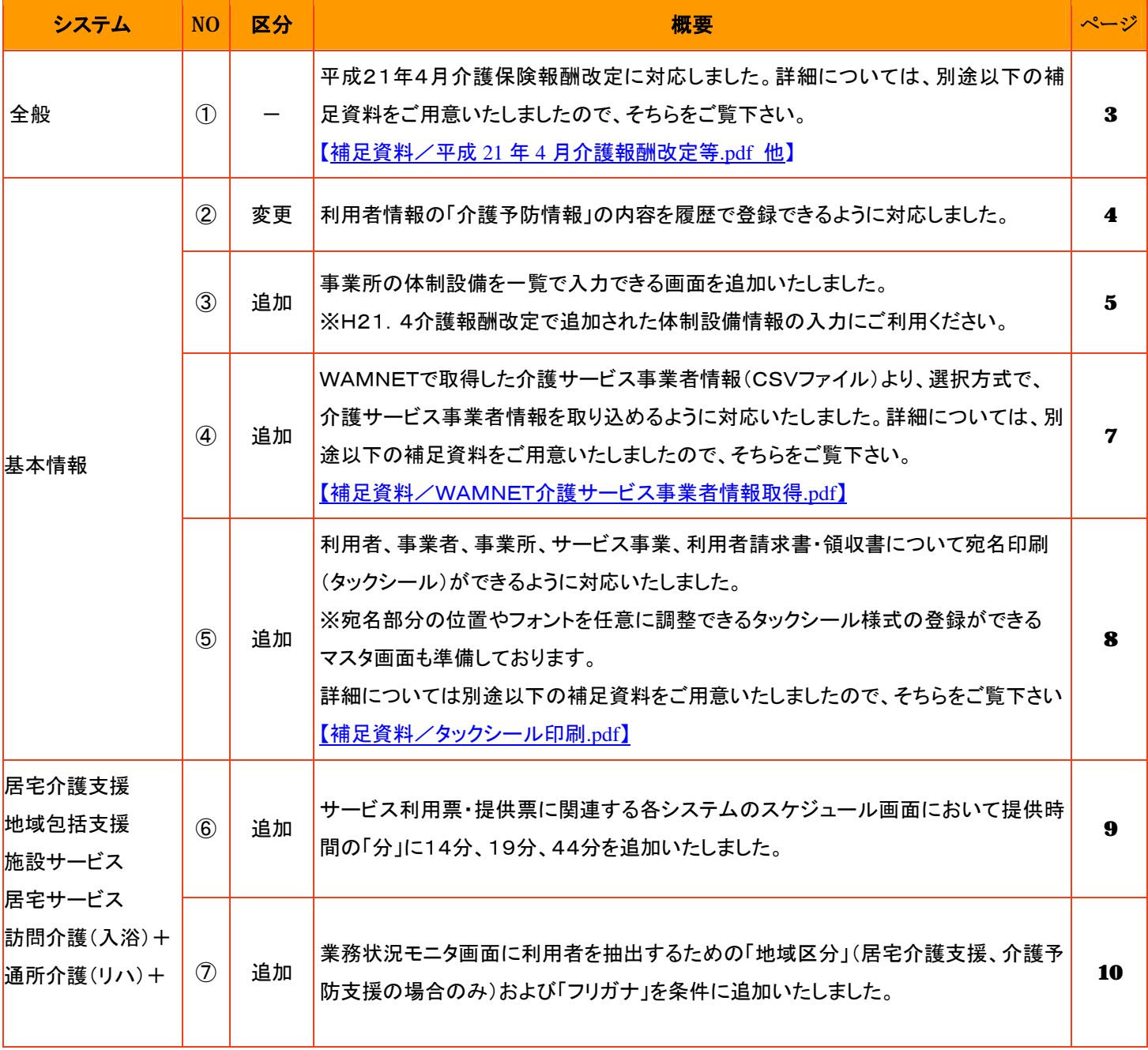

00000

,,,,,,,,,,,,,,,,,,,,,,,,,,,

#### ・ ピックアップポイント 2/2

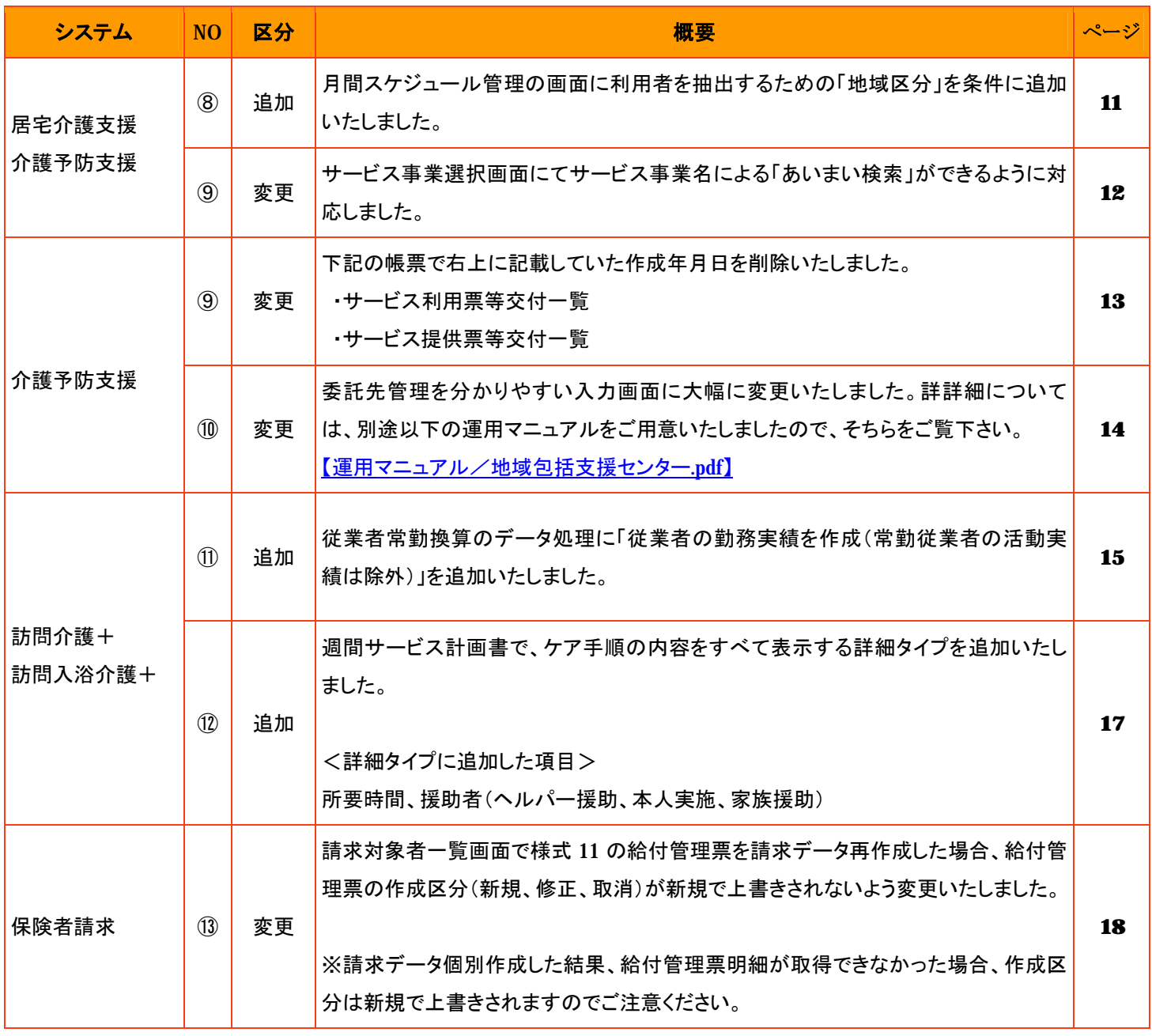

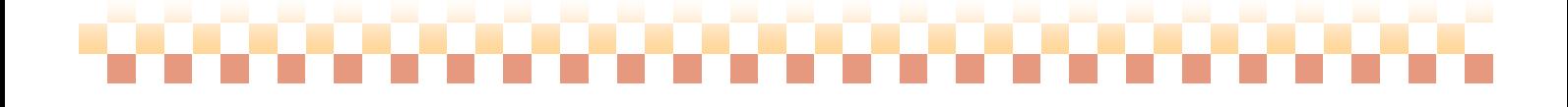

## ,,,,,,,,,,,,,,,,,

#### ① 平成21年4月介護保険報酬改定に対応

#### ⇒全般

#### ポイント!

平成21年4月介護保険報酬改定に対応いたしました。 詳細については、別途以下の補足資料をご用意いたしましたので、そちらをご覧下さい。 【補足資料/平成 21 年 4 月介護報酬改定等.pdf 他】

《平成21年4月介護保険報酬改定に対応した画面を一部ご紹介》

#### 基本情報->利用者->利用者->介護報酬算定情報

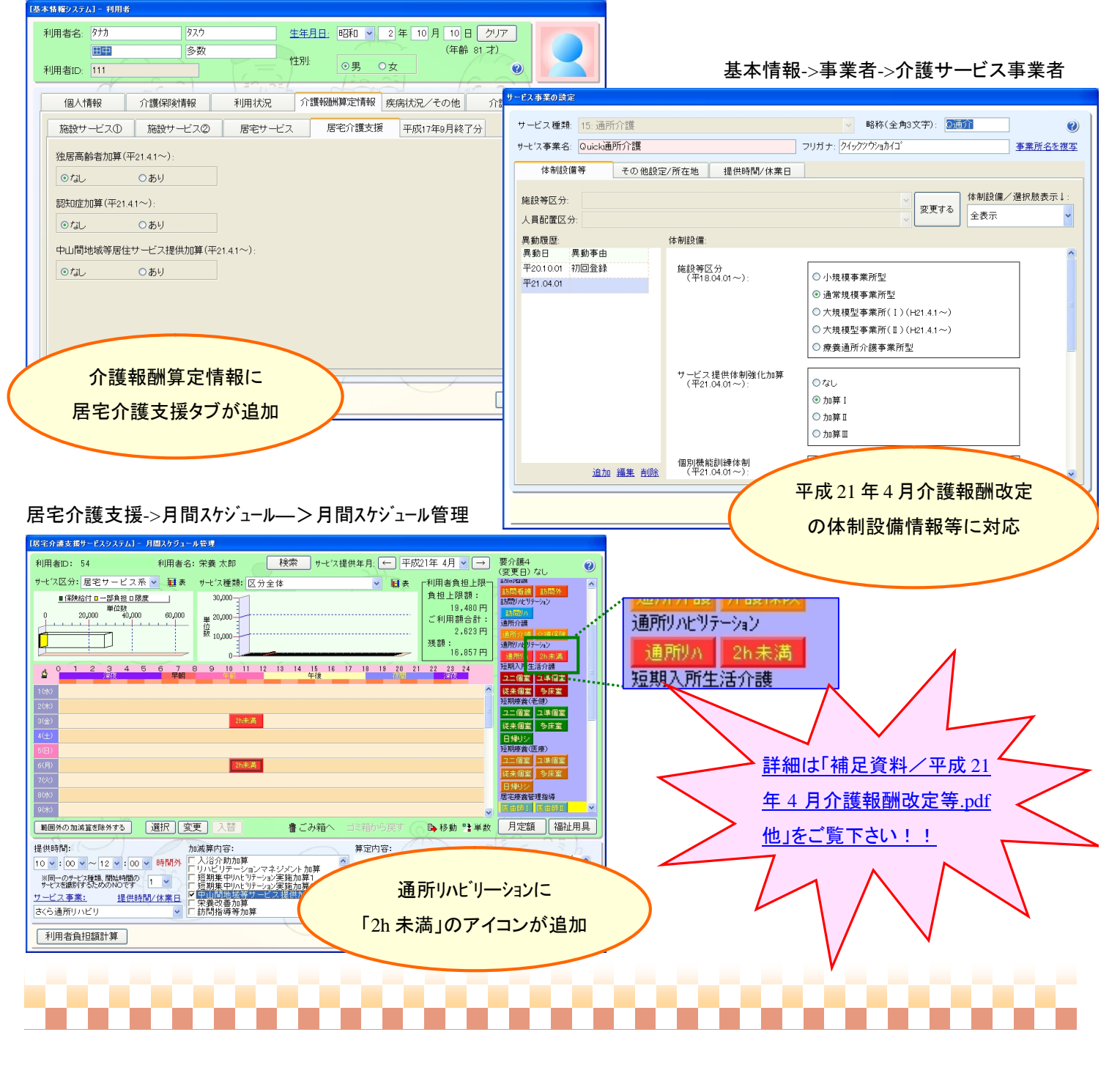

## **SOURCE**

#### ② 利用者情報の「介護予防情報」の内容を履歴で登録できるように変更

⇒ 基本情報 -> 利用者 -> 利用者

#### ポイント!

利用者情報の「介護予防情報」の内容を履歴で登録できるよう変更いたしました。

#### 基本情報->利用者->利用者->介護予防

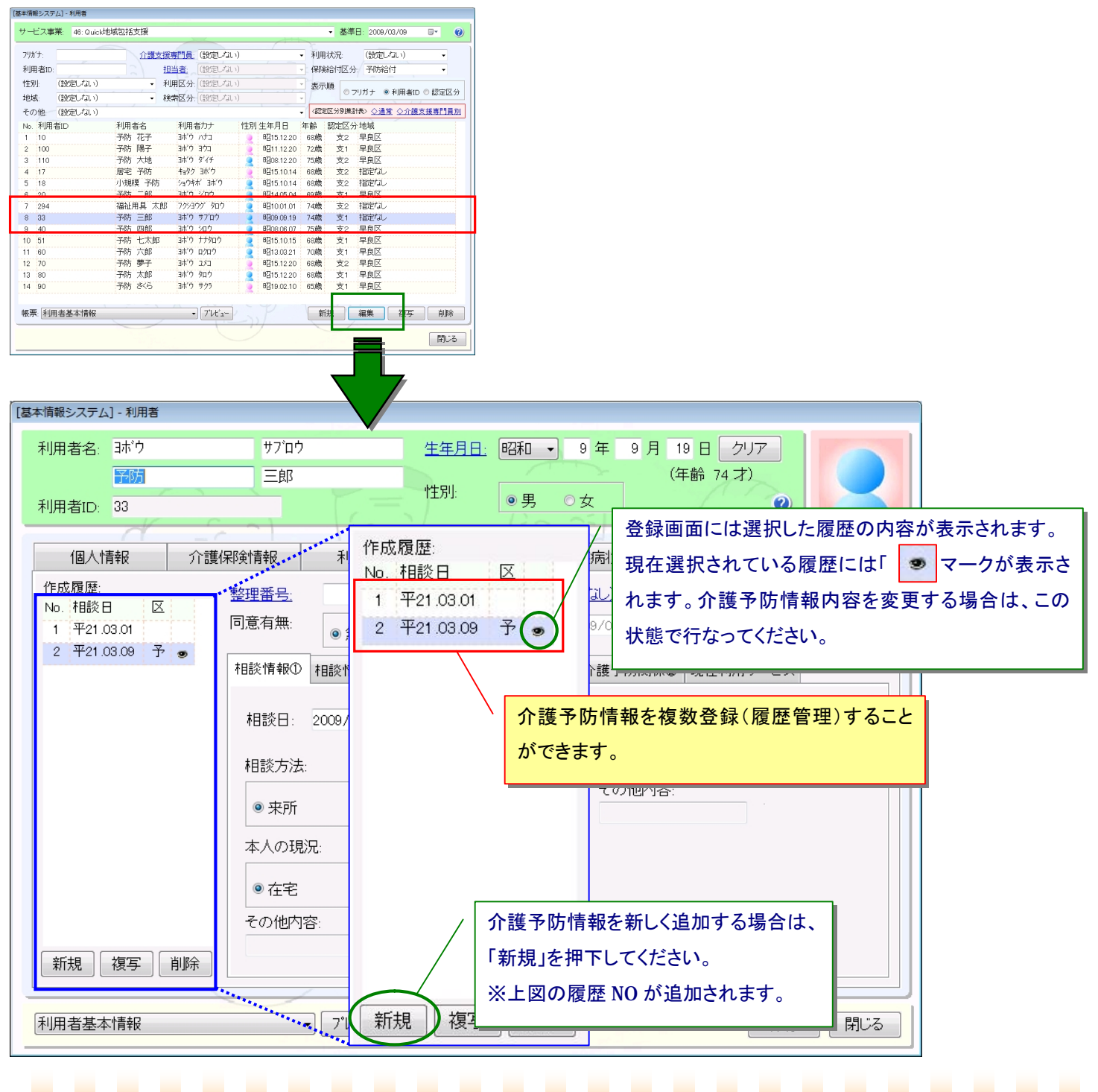

#### ③ 事業所の体制設備情報を一覧入力できる画面を追加

⇒基本情報 -> 事業者 -> 介護サービス事業者

#### ポイント!

事業所の体制設備情報をサービス種類別に一覧で入力できる画面を追加いたしました。

《注意!》

一覧入力より体制設備情報の入力を行う場合、体制設備項目一覧に表示されている"適用期間"にご注意ください。

,,,,,,,,,,,,,,,,

変更を行った体制設備情報は表示されている"適用期間"すべてに反映されます。

### 基本情報->事業者->介護サービス事業者<br>

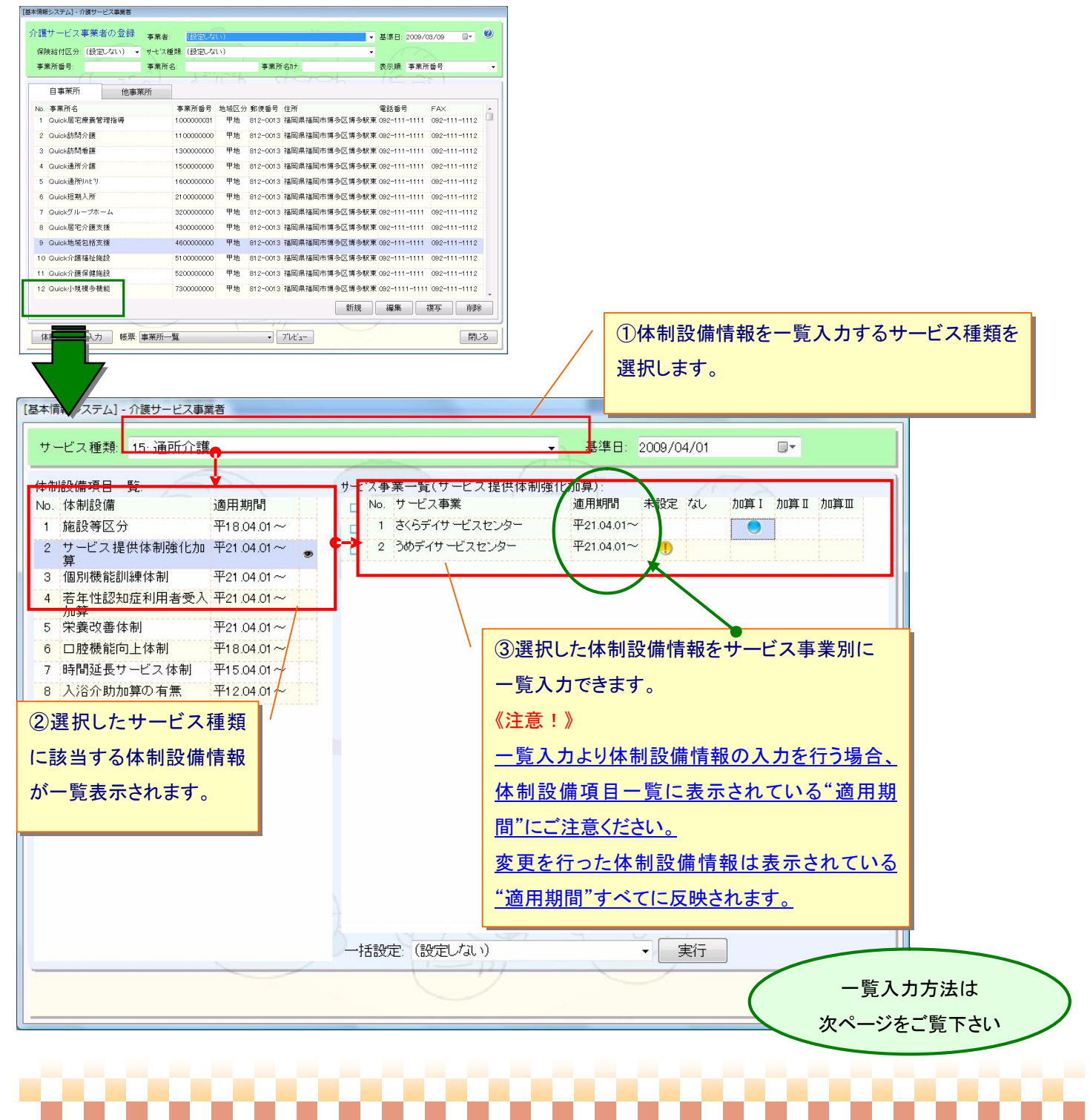

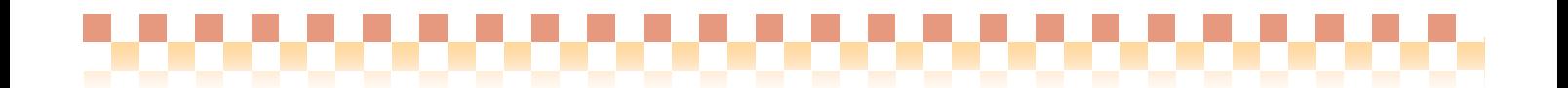

#### 《 マウス操作による個別入力 》

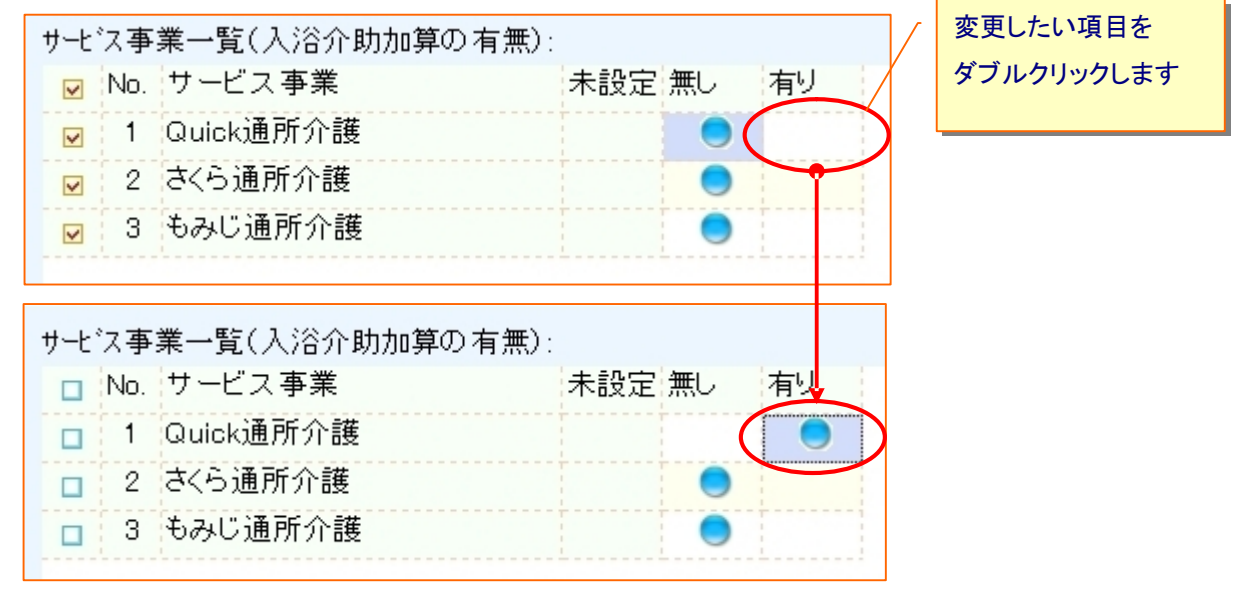

《 一括設定による入力 》

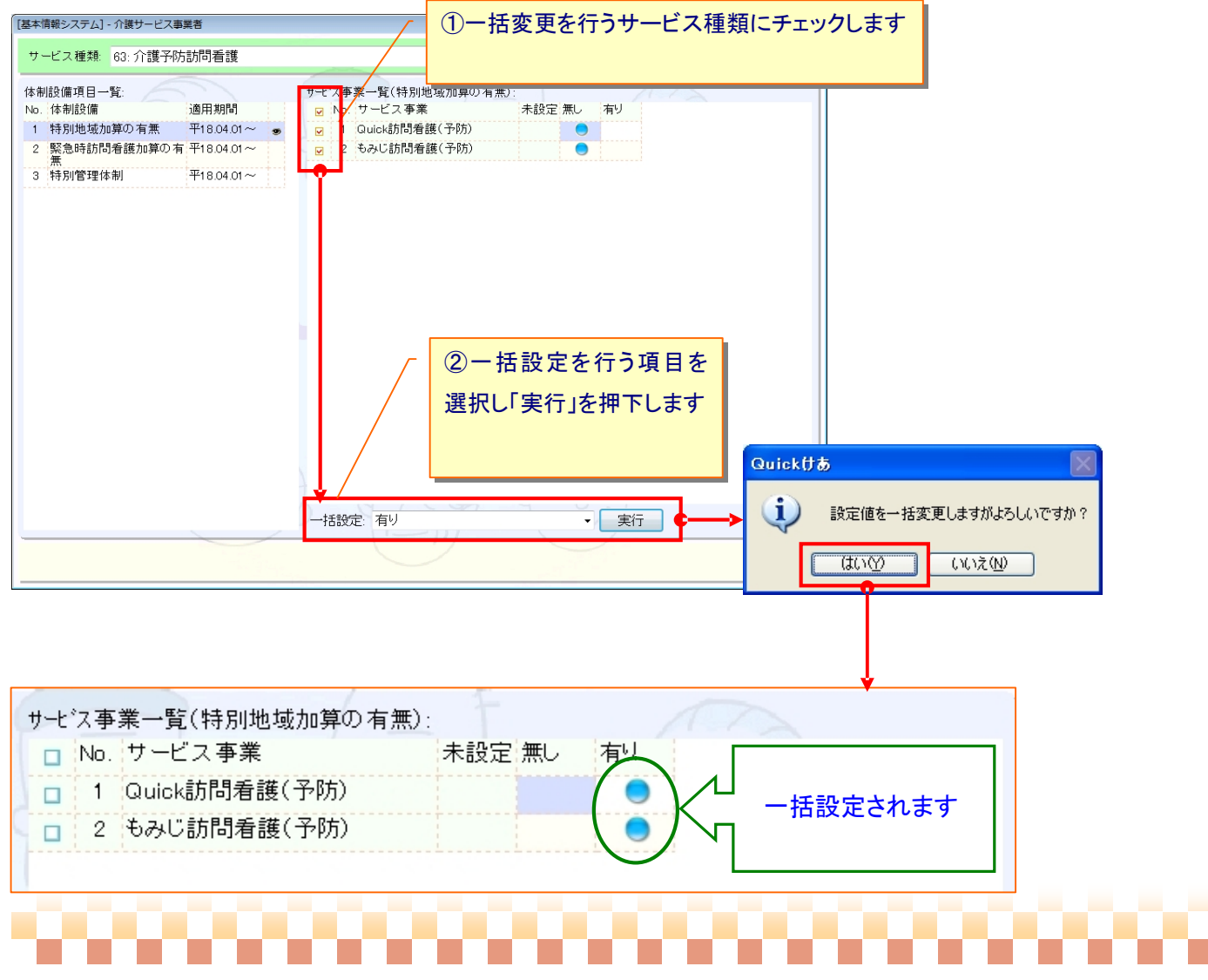

#### ④ WAMNETで取得した介護サービス事業者情報(CSVファイル)より、選択方式で介護サービス事業者情報を 取り込めるように対応

⇒ 基本情報 -> 事業者 -> 介護サービス事業者

ポイント!

WAMNETで取得した介護サービス事業者情報(CSVファイル)より、選択方式で、介護サービス事業者情報を 取り込めるように対応いたしました。詳詳細については、別途以下の補足資料をご用意いたしましたので、そちらをご覧下さい。 【補足資料/WAMNET 介護サービス事業者情報取得.pdf】

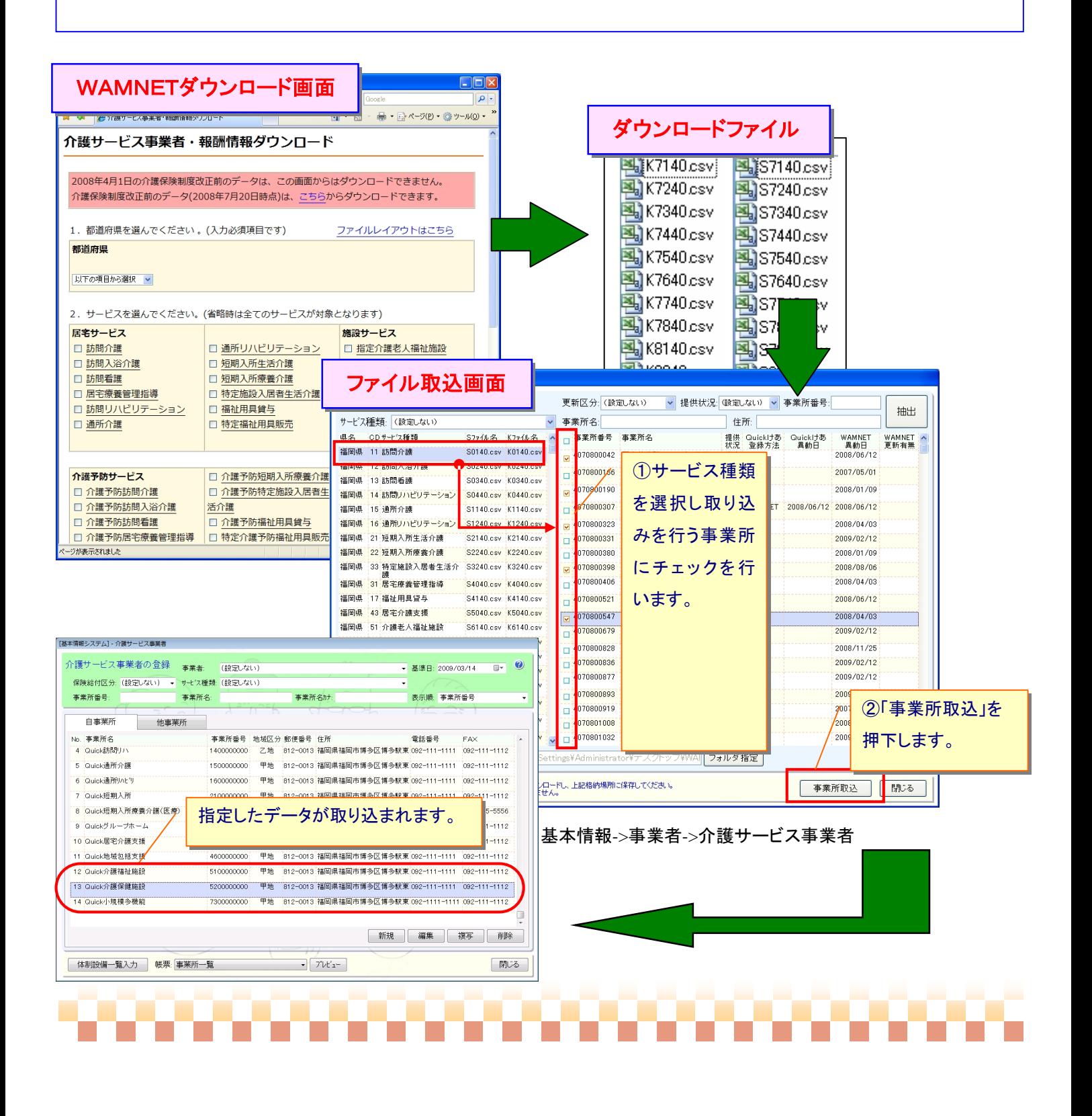

#### ⑤ 利用者、事業者、事業所、サービス事業、利用者請求・領収書について宛名印刷(タックシール)に対応

⇒基本情報 -> 各種タックシール※

#### ポイント!

利用者、事業者、事業所、サービス事業、利用者請求・領収書について宛名印刷(タックシール)ができるように対応いたしま した。また、宛名部分の位置やフォントを任意に調整できるタックシール様式の登録ができるマスタ画面も準備しております。 詳細については、別途以下の補足資料をご用意いたしましたので、そちらをご覧下さい。

【補足資料/タックシール印刷.pdf】

#### 例:基本情報->利用者->利用者宛名印刷

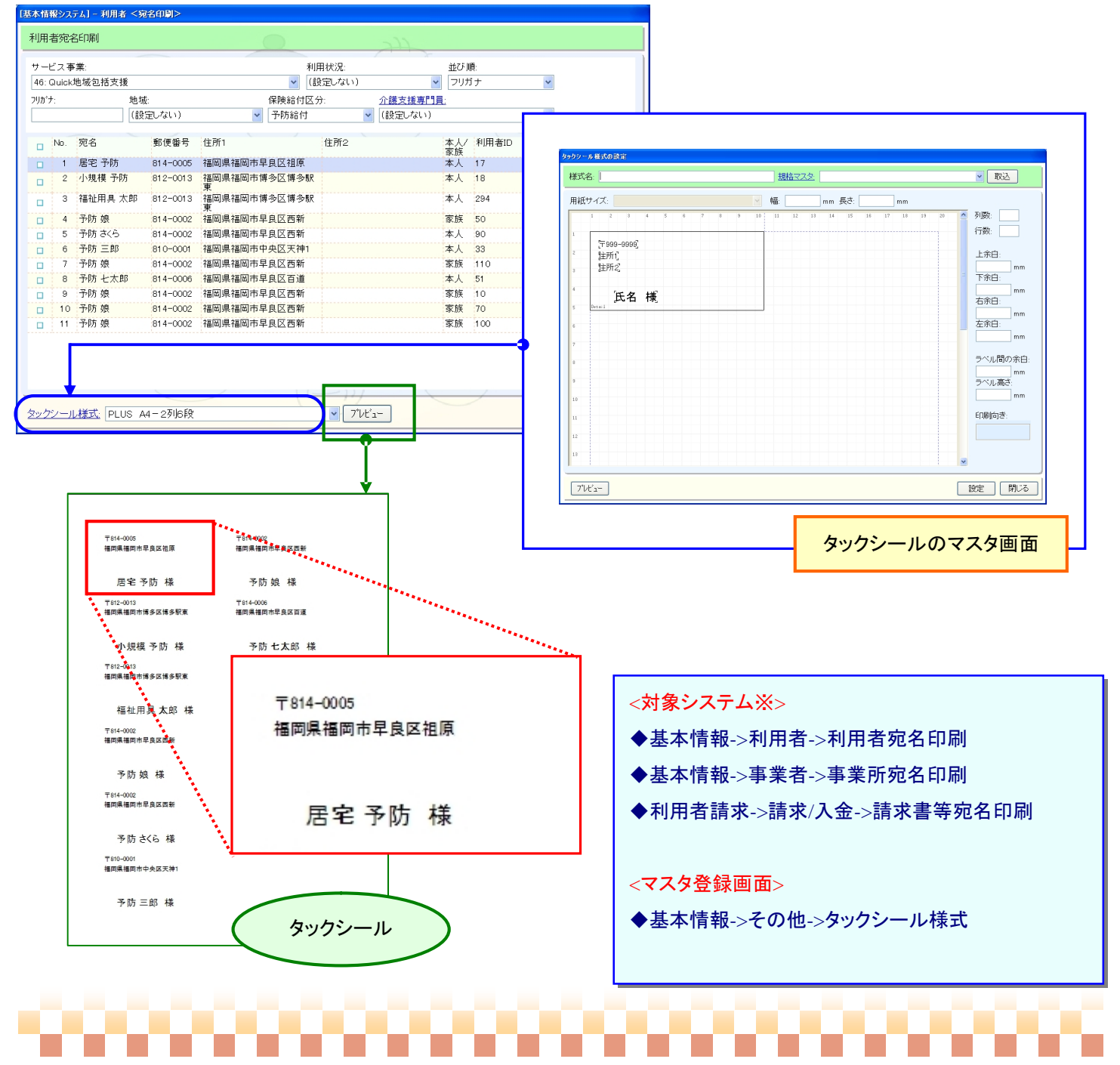

#### ⑥ サービス利用票・提供票に関連する各システムのスケジュール画面において提供時間の「分」に **14** 分、**19** 分、**44** 分を追加

⇒ 各システムのスケジュール画面※

ポイント!

サービス利用票・提供票に関連する各システムのスケジュール画面において提供時間の「分」に 14 分、19 分、44 分を 追加いたしました。

#### -<br>[地域包括支援センターシステム] - 月間スケジュール管理 利用者ID: 17 利用者名: 居宅 予防 サゼス区分:居宅サービス系→ 軽表 サゼス種類:区分全体  $30,000 -$ 負担上限額: ■保険給付■一部負担口限度  $\mathbf{L}$ 上京。<br>10,000円 単 <sup>20,000</sub><br>位<br>数 <sub>10,000</sub></sup> <対象システム※> 予防試 残額:<br>5,490円 TI Ш 予助人 ・居宅介護支援システム  $9 \t{10}$  11 12 13 14 15 16 17 18 19 20 21  $22 \t 23 \t 24$  $456$  $\mathbf{d}$ 予防財 ・地域包括支援システム 予防通 2月 ・施設サービスシステム 予防通 予防短 ・居宅サービスシステム ユニ個 ・訪問介護+システム -<br>- 13. M <br>従来化<br><sub>子科教育</sub> ・訪問入浴介護+システム (9(月) 範囲外の加減算が除外する 選択 変更 入替 書ごみ箱へ ゴミ箱から戻す (◎ 2 移動 『 単数 月定 ・通所介護+システム ·<br>加威算内容: 提供時間: 算宝内容: 単位 ・通所リハビリ+システム $\overline{\cdot \cdot \cdot \cdot}$ 09  $\bullet$  : 00  $\bullet \sim 15$   $\bullet$  : 00 → 時間 ※同一のサービス種類、開始時<br>サービスを識別するためのNOT 킈 提<br>14 **サービス事業:** 休業E H.  $\overline{\phantom{a}}$ Quick通所介護(予防) 合計単位数 利用者負担額計算 保存 | 閉じる |  $\overline{\mathcal{L}_{\mathcal{F}_{\mathcal{S}_{\mathcal{S}_{\mathcal{S}}}}}}$ in an B 40<br>44<br>45<br>50<br>50<br>55 提供時間: 09  $\bullet$  : 00  $\bullet$   $\sim$  15  $\bullet$  : 00  $\bullet$ 時間外 ※同一のサービス種類、開始時<mark>())</mark><br>サービスを識別するためのNOT<mark>(05</mark> 提供時間に  $\overline{\phantom{a}}$  $10$ 「14 分」、「19 分」、「44 分」を追加 提 $10$ サービス事業: 体業日 15 Quick通所介護(予防)  $\overline{ }$ 19 20 利用者負担額計算 25 29 30  $\begin{array}{c} 35 \\ 40 \end{array}$ 44 45 50 55

例:居宅介護支援->月間スケジュール->月間スケジュール管理->チャート形式

# 

59

#### ⑦ 業務状況モニタの画面に利用者を抽出するための「地域区分」(居宅介護支援、介護予防支援の場合のみ) および「フリガナ」を条件に追加

⇒ 各システム -> 業務状況モニタ※

#### ポイント!

業務状況モニタの画面に利用者を抽出するための「地域区分」(居宅介護支援、介護予防支援の場合のみ)および 「フリガナ」を条件に追加いたしました。

#### 例:介護予防支援->その他->業務状況モニタ

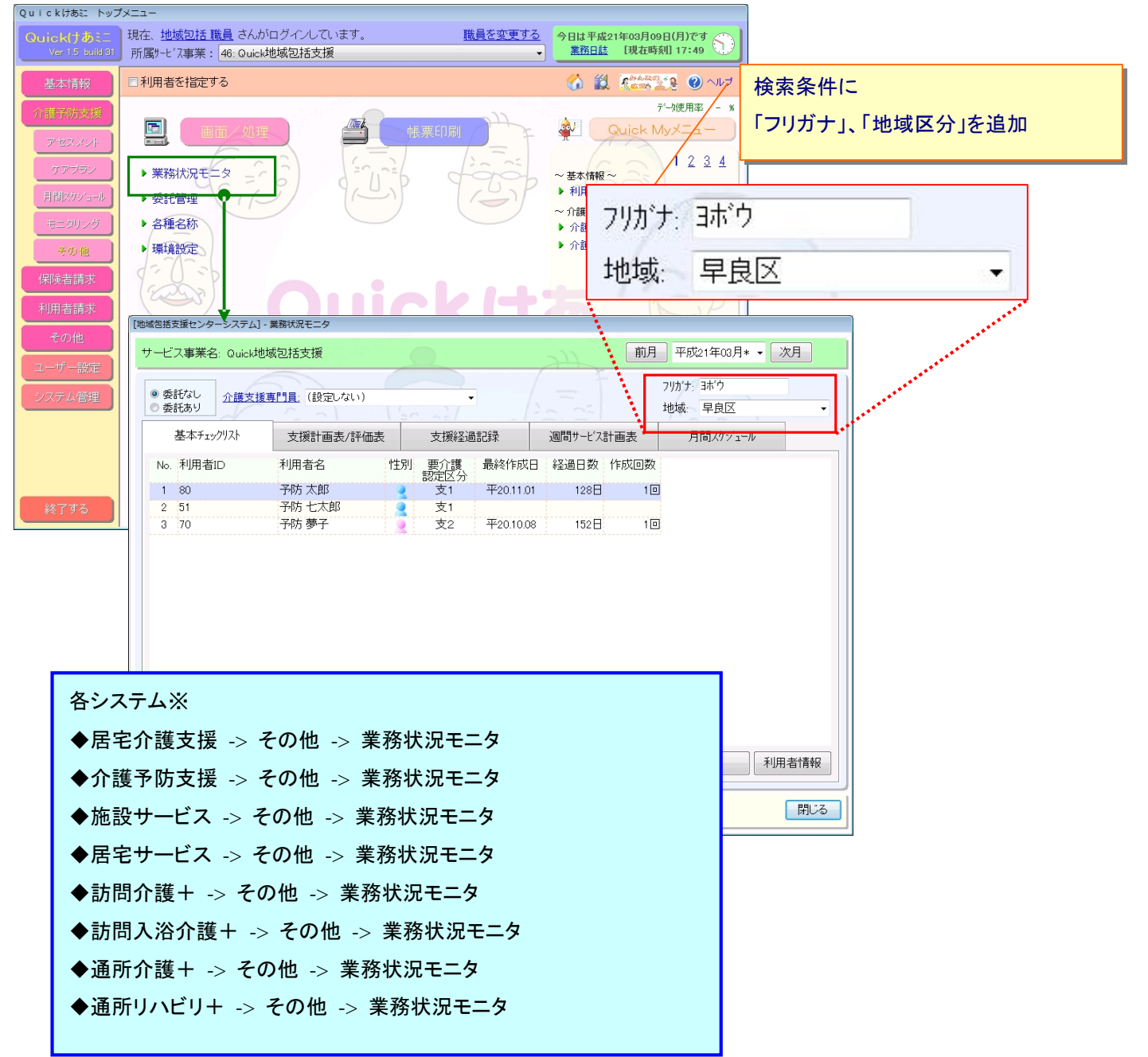

# ,,,,,,,,,,,,,,,,,,,

#### ⑧ 月間スケジュール管理の画面に利用者を抽出するための「地域区分」を条件に追加

⇒居宅介護支援 -> 月間スケジュール -> 月間スケジュール管理 ⇒介護予防支援 -> 月間スケジュール -> 月間スケジュール管理

#### ポイント!

月間スケジュール管理の画面に利用者を抽出するための「地域区分」を条件に追加いたしました。 また、「要介護認定状態」を「認定区分」へ変更しております。

#### 例:介護予防支援->月間スケジュール->月間スケジュール管理

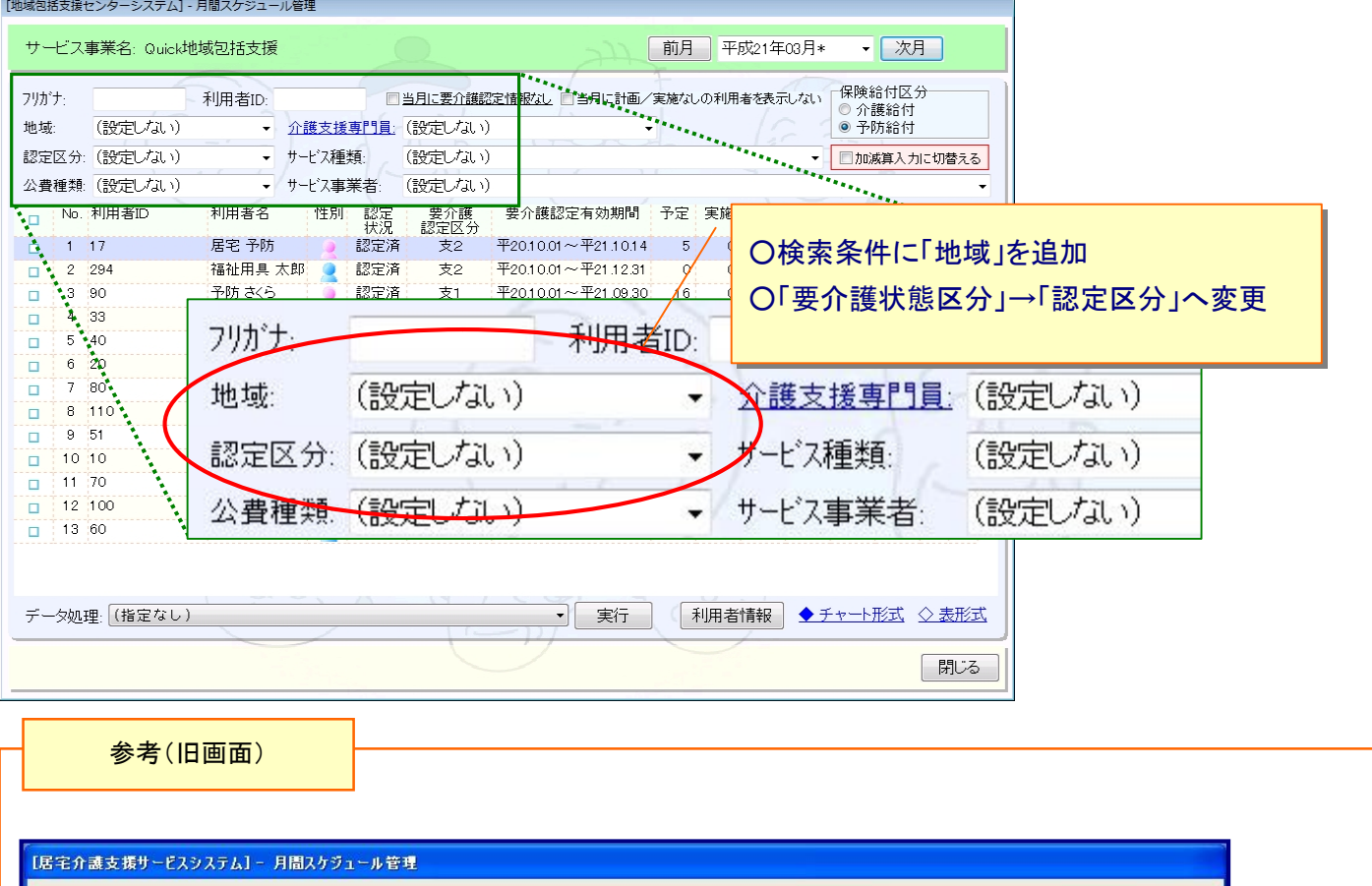

**|前月 平成21年03月\*** ▼【次月】 サービス事業名:居宅介護支援さくら会  $\bullet$ 保険給付区分 フリガナ: □当月に要介護認定情報なし □当月に計画/実施なしの利用者を表示しない ⊙介護給付 Y 利用者吗 介護支援専門員: (設定しない) ○予防給付 サーベス種類 要介護状態区分: (設定しない) × (設定しない)  $\checkmark$ □加減算入力に切替える ✔ス事業者 公費種類: (設定しない)  $\ddot{\phantom{0}}$  $+$ (設定しない) × 認定<br>状況 福祉 月定 公 超<br>用具 額 費 過 No. 利用者ID 和用者名 要介護<br>認定区分 要介護認定有効期間 予定 実施 キャン 予定 性別  $\Box$ tell 外 1 123456 平19.04.01~平21.03.31  $\circ$  $\circ$  $0 *$  $\Box$ 介護 多数 認定済 要5  $\circ$  $\circ$  $\circ$ 認定済 要5 平19.04.01~平21.03.31  $\Box$  $28$ 介護 多数  $\circ$  $\circ$  $\circ$  $\circ$  $\circ$  $0$  \*  $3 \t112$ 申請中  $\overline{\mathfrak{B}}4$ サンブル 太郎 平20.04.27~平22.03.31  $\circ$  $\circ$  $\Box$  $\circ$  $\circ$  $\circ$  $\circ$ **東京7ト2** 

#### ⑨ サービス事業選択画面にてサービス事業名による「あいまい検索」ができるように対応

⇒居宅介護支援/介護予防支援の各画面※

#### ポイント!

サービス事業選択画面にてサービス事業名の一部による「あいまい検索」や事業所番号による検索ができるようになりました。

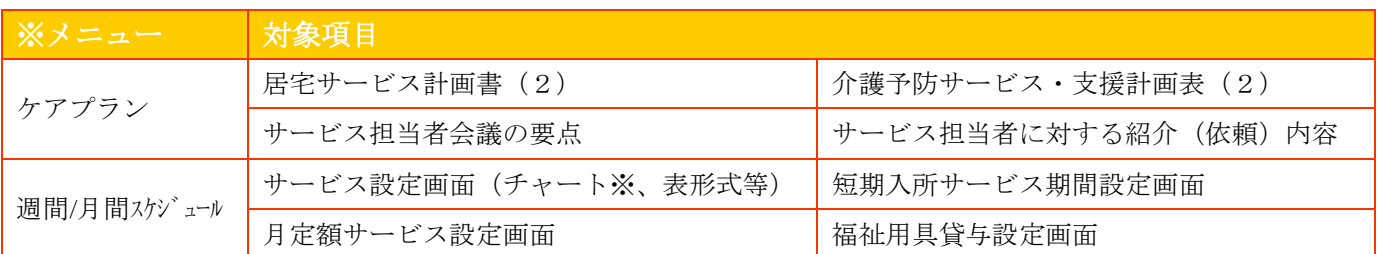

#### 例:居宅介護支援->ケアプラン->居宅サービス計画書->居宅サービス計画書(2)

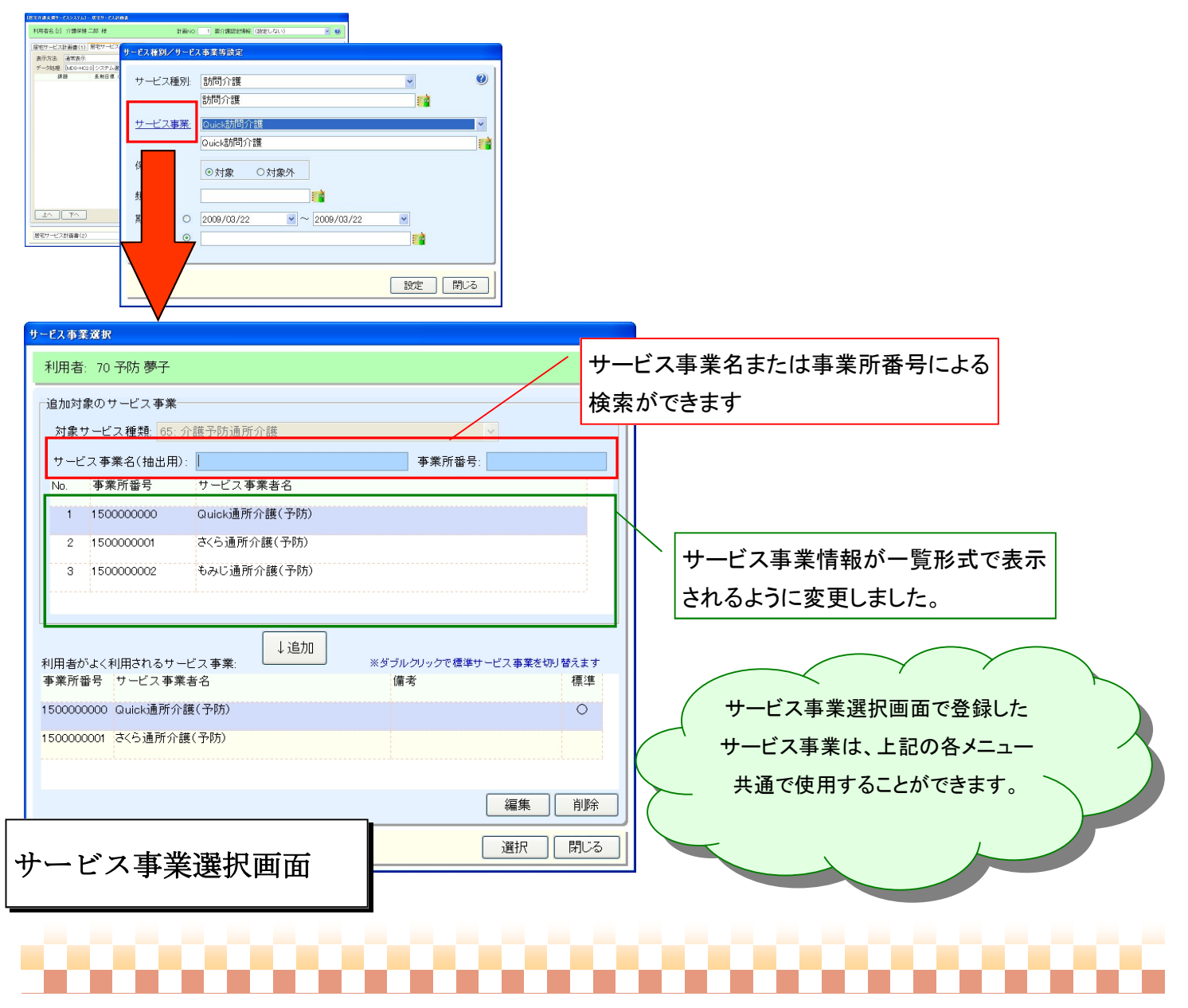

#### ⑩ 「サービス利用票等交付一覧」、「サービス提供票等交付一覧」の右上に記載していた作成年月日を削除

⇒居宅介護支援->月間スケジュール->計画作成利用者一覧表 ⇒介護予防支援->月間スケジュール->計画作成利用者一覧表

#### ポイント!

「サービス利用票等交付一覧」、「サービス提供票等交付一覧」の右上に記載していた作成年月日を削除いたしました。

#### 《 サービス利用票等交付一覧 》

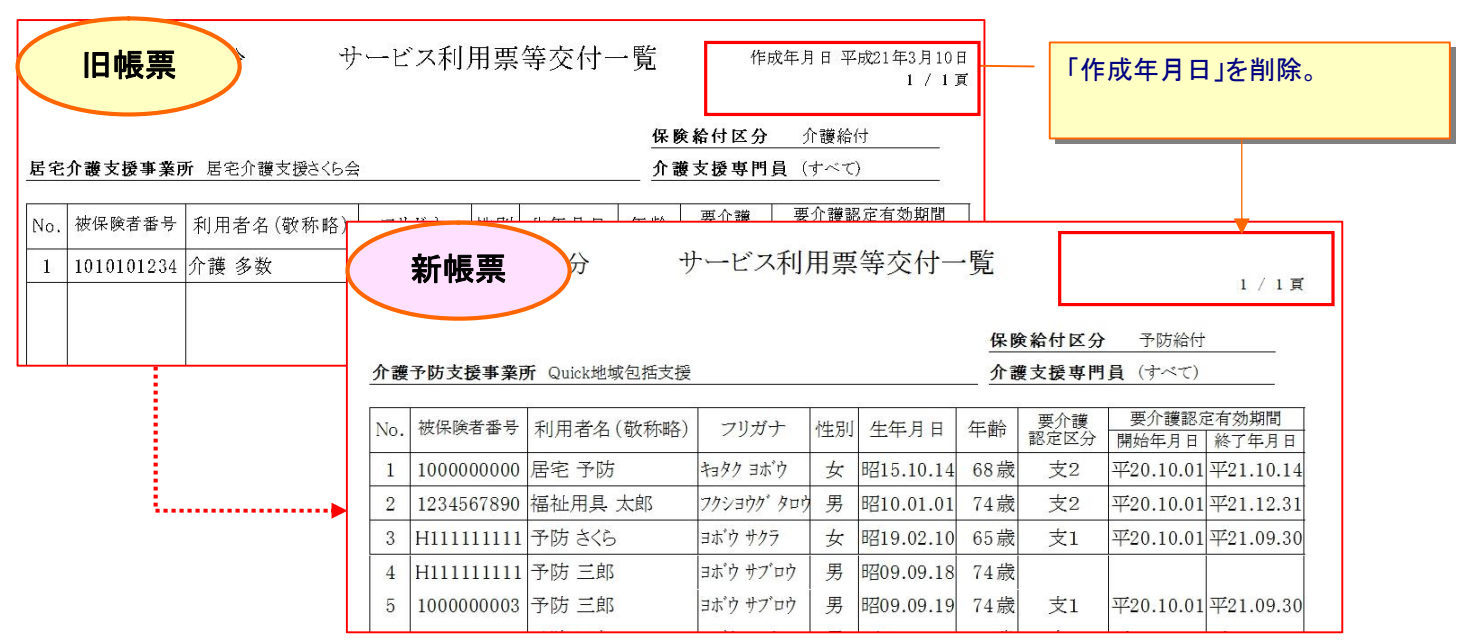

#### 《 サービス提供票等交付一覧 》

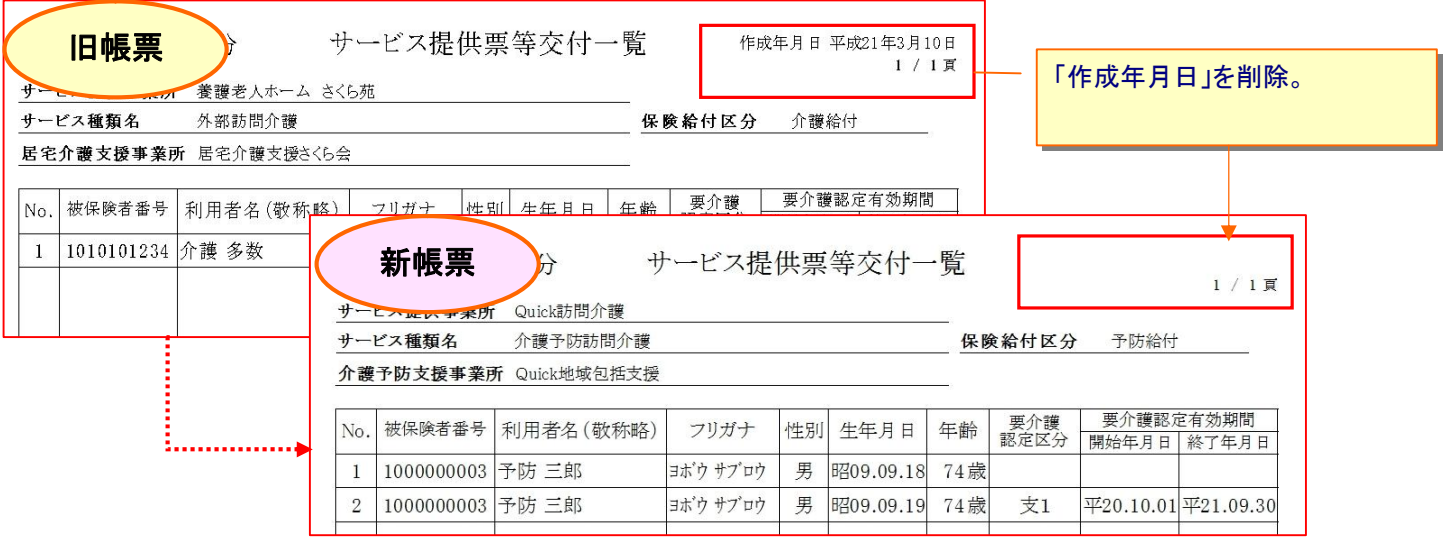

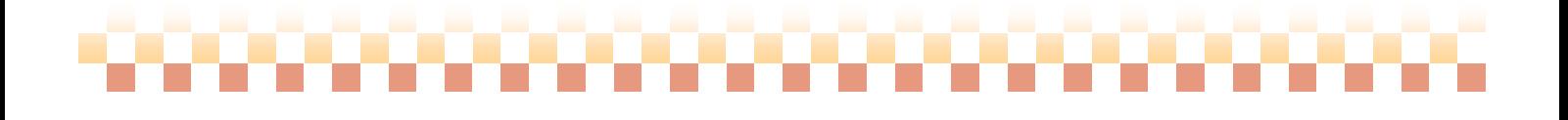

#### ⑪ 委託先管理を分かりやすい入力画面に大幅に変更

⇒介護予防支援->その他->委託先管理

ポイント!

委託先管理を分かりやすい入力画面に大幅に変更いたしました。 詳詳細については、別途以下の運用資料をご用意いたしましたので、そちらをご覧下さい。 【運用マニュアル:運用マニュアル/地域包括支援センター.pdf】

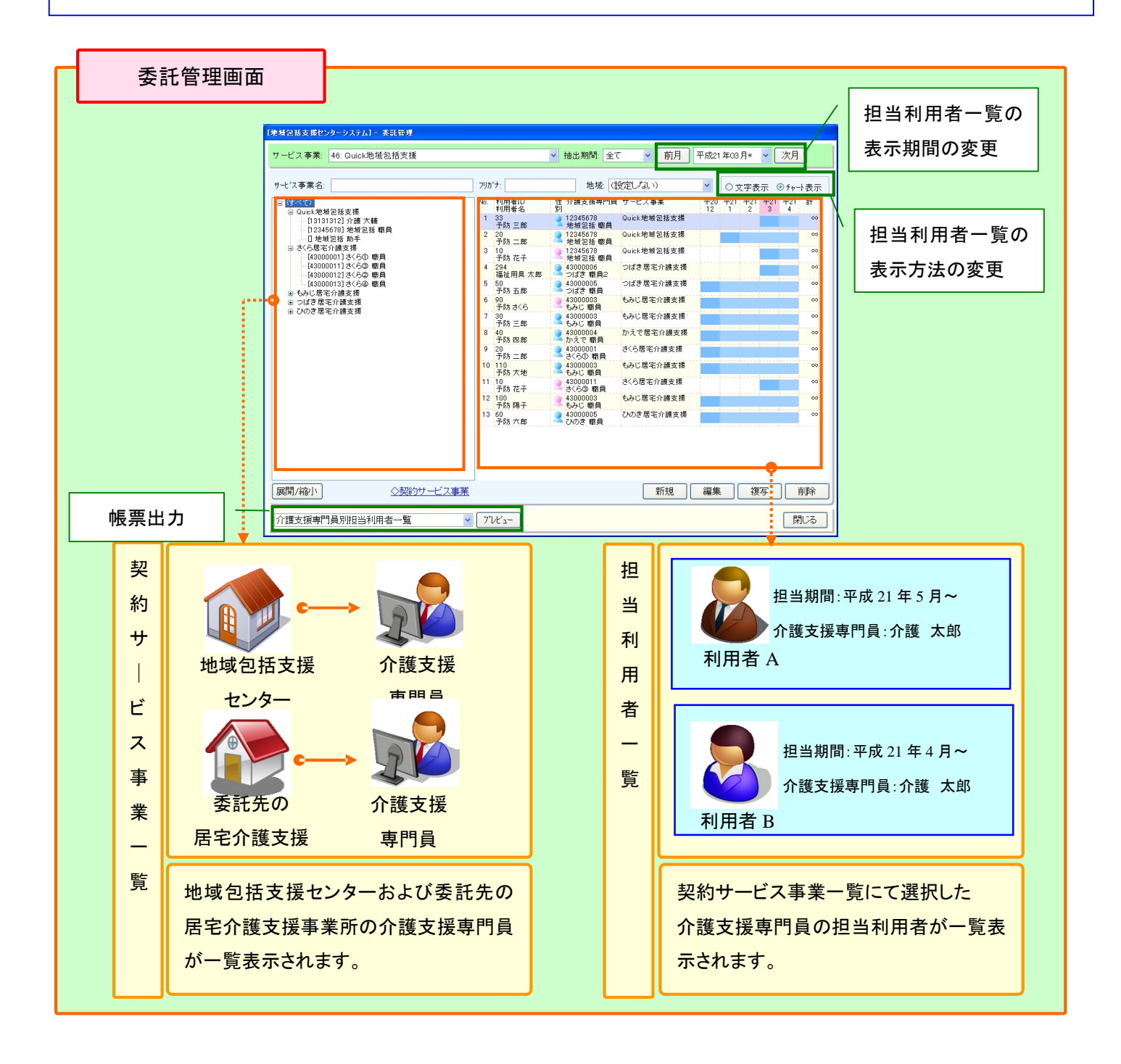

,,,,,,,,,,,,,,,,,,,

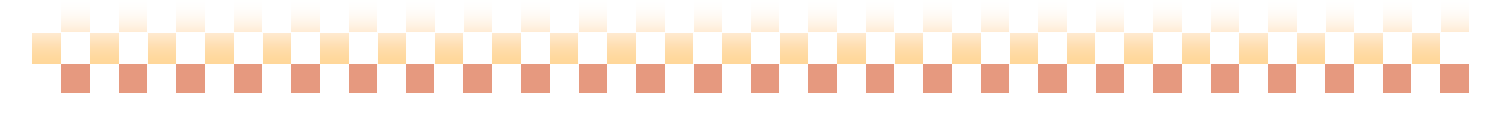

#### ⑫ 従業者常勤換算のデータ処理に「従業者の勤務実績を作成(常勤従業者の活動実績は除外)」を追加

⇒訪問介護+->活動実績集計->従業者常勤換算

 $\sim$ 

#### ポイント!

従業者常勤換算のデータ処理に「従業者の勤務実績を作成(常勤従業者の活動実績は除外)」を追加いたしました。

<常勤従業者の活動実績を除外する為のマスタ登録>

1.運用グループに対象職員を常勤従業者として登録する。

2.ヘルパーの登録画面にて「基本情報->職員登録とのリンク設定」で職員情報とヘルパー情報の関連付けを行う。

訪問介護+->活動実績集計->従業者常勤換算

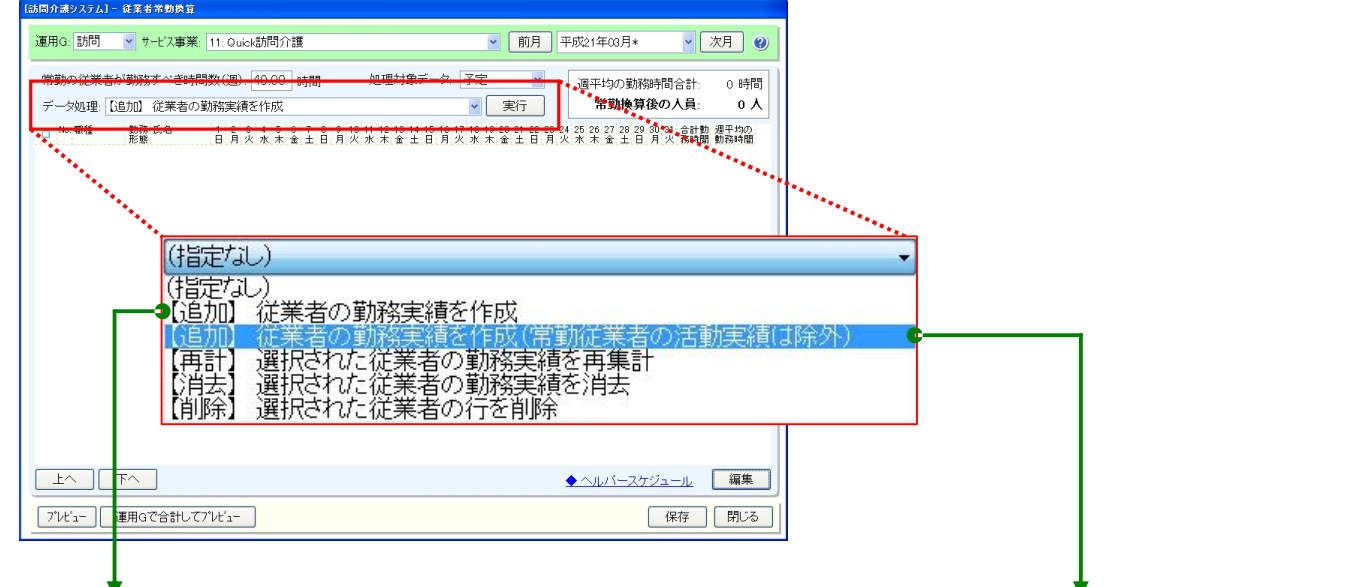

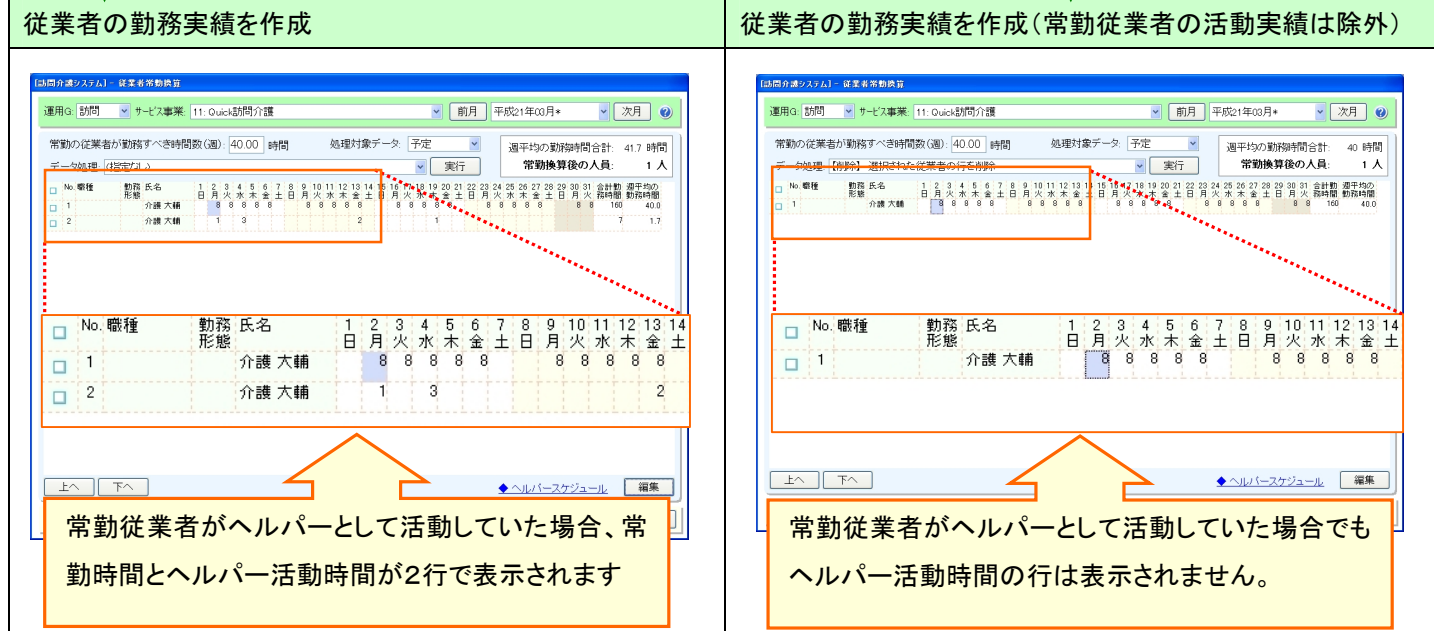

. . . . . . . . . . . . . . .

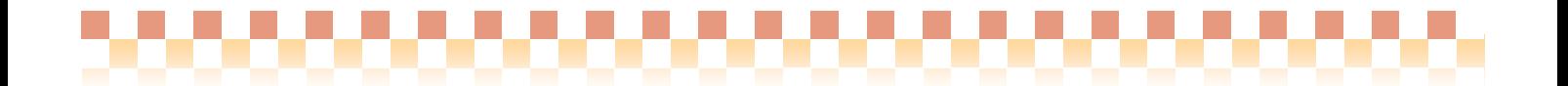

#### 《 常勤従業者の活動実績を除外する為のマスタ登録 》

#### 1.運用グループに対象職員を常勤従業者として登録する。

《メニュー》 訪問介護+->サービス提供者->運用グループ

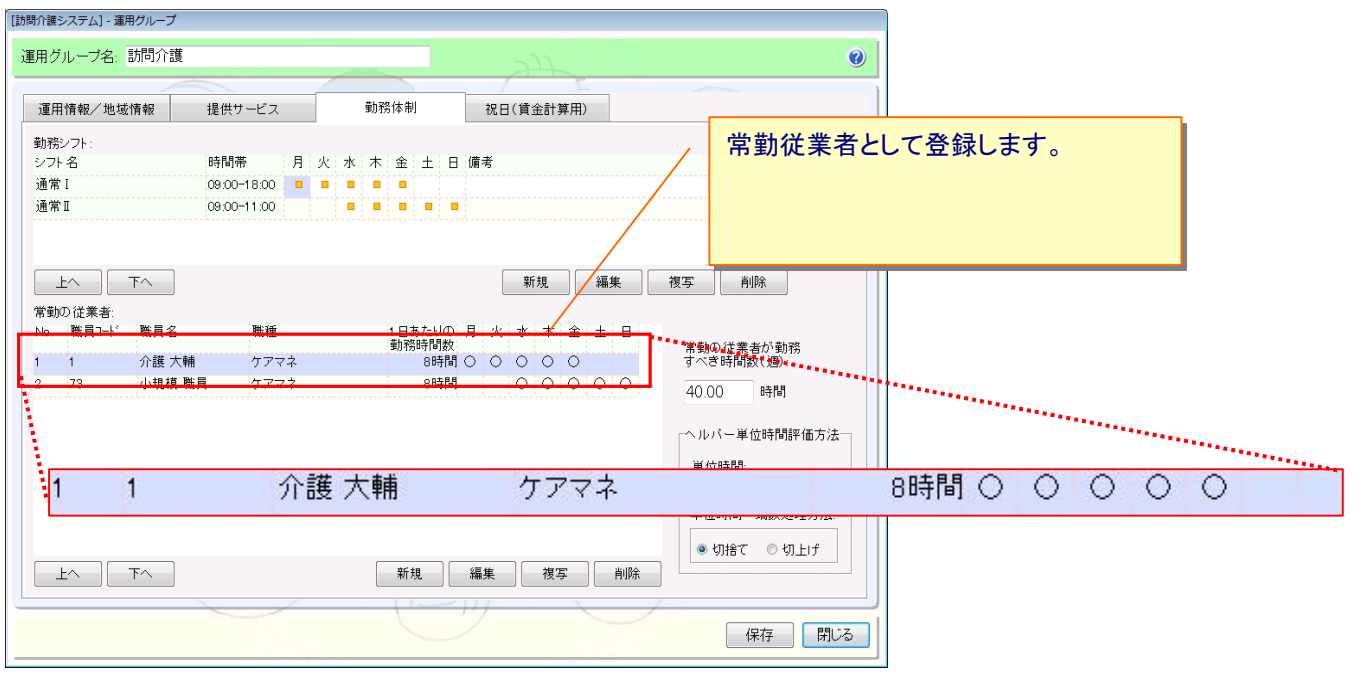

2.ヘルパーの登録画面にて「基本情報->職員登録とのリンク設定」で職員情報とヘルパー情報の関連付けを行う。

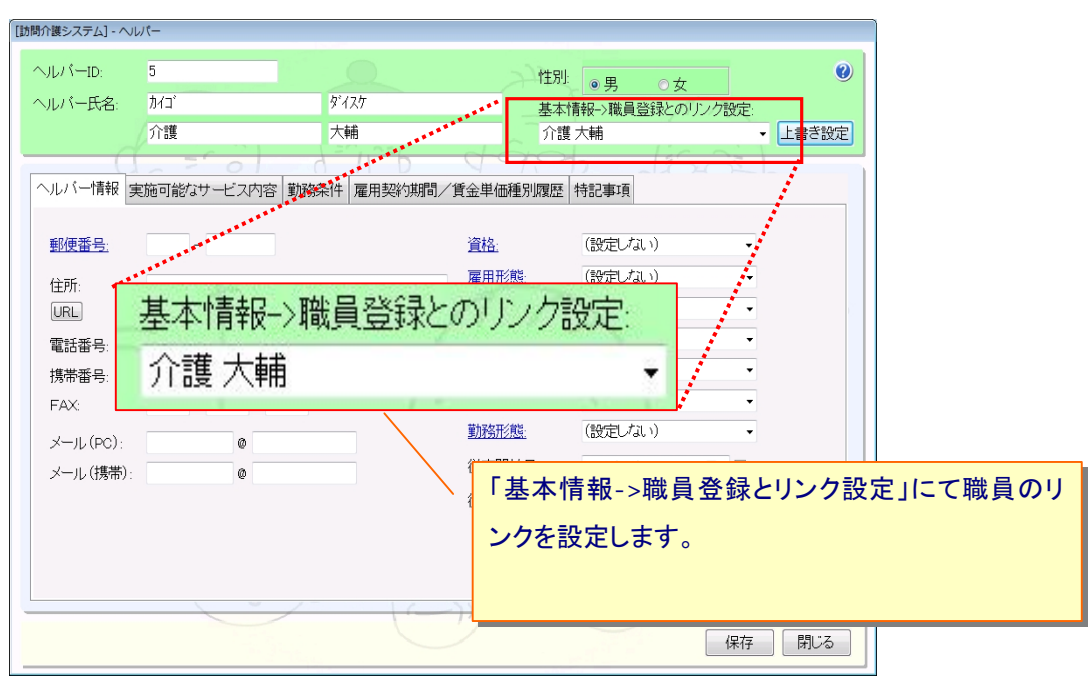

《メニュー》 訪問介護+->サービス提供者->運用グループ

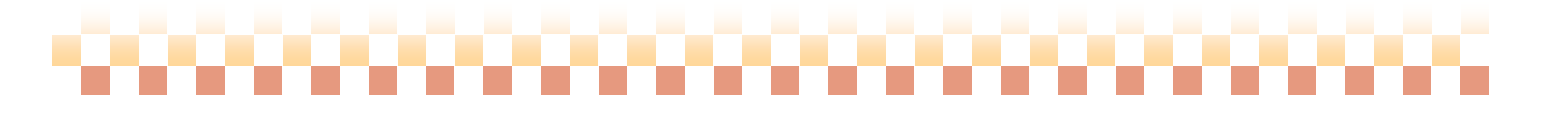

#### ⑬ 週間サービス計画表で、ケア手順の内容をすべて表示する詳細タイプを追加

n m

⇒訪問介護+->サービス利用者->週間サービス計画表

#### ポイント!

週間サービス計画表で、ケア手順の内容をすべて表示する詳細タイプを追加いたしました。

#### <詳細タイプに追加した項目>

所要時間、援助者(ヘルパー援助、本人実施、家族援助)

#### 訪問介護+->サービス利用者->週間サービス計画表

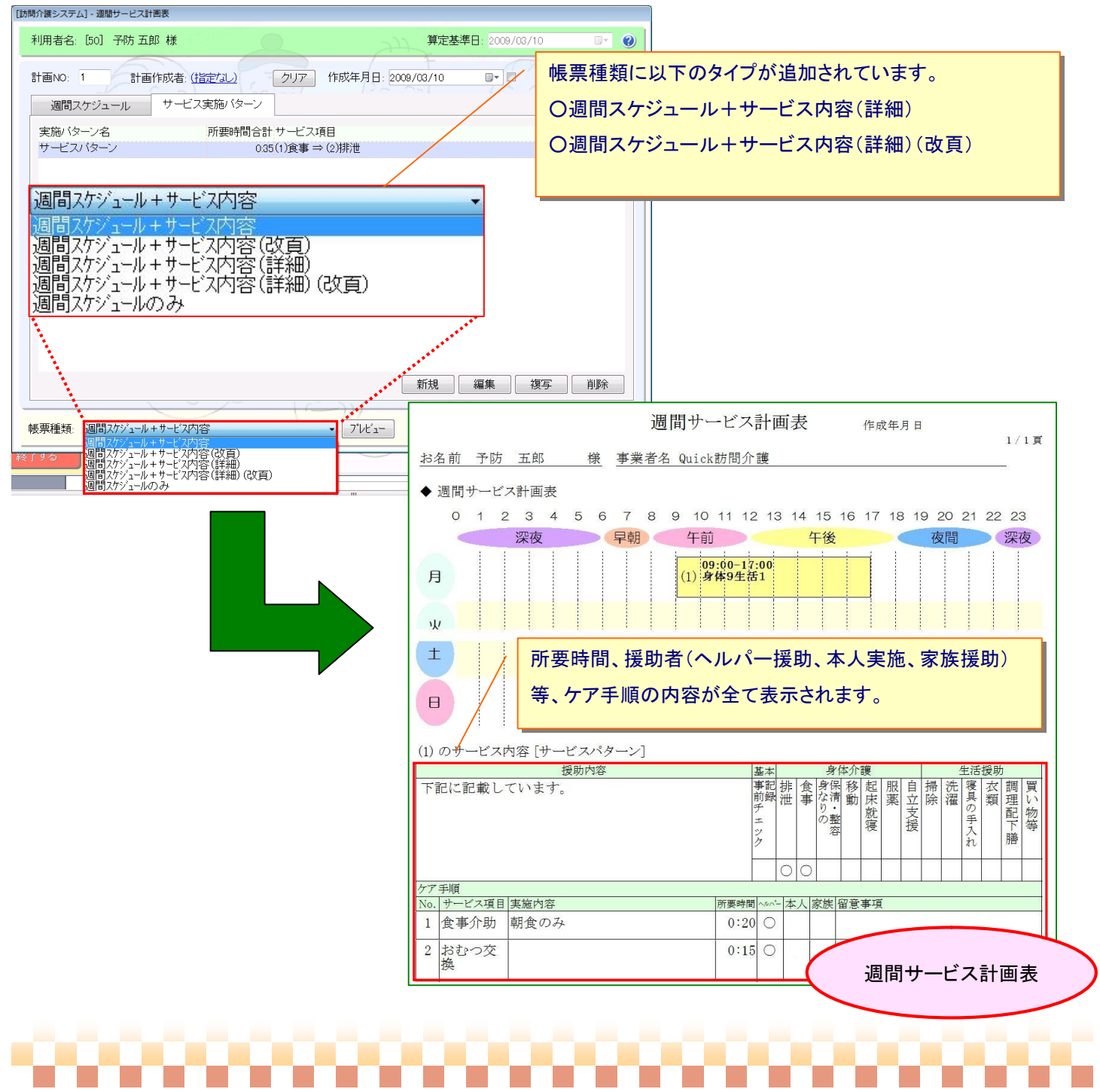

#### ⑭ 請求対象者一覧画面で様式11の給付管理票を請求データ再作成した場合、給付管理票の 作成区分(新規、修正、取消)が新規で上書きされないように変更

,,,,,,,,,,,,

⇒保険者請求 -> 介護報酬請求 -> 介護報酬請求データ作成

#### ポイント!

請求対象者一覧画面で、様式11の給付管理票を請求データ再作成した場合、給付管理票の 作成区分(新規、修正、取消)が新規で上書きされないように変更いたしました※。

※請求データ再作成の結果、給付管理票明細が取得できなかった場合、作成区分は新規で上書きされます

#### 保険者請求->介護報酬請求->介護報酬請求データ作成

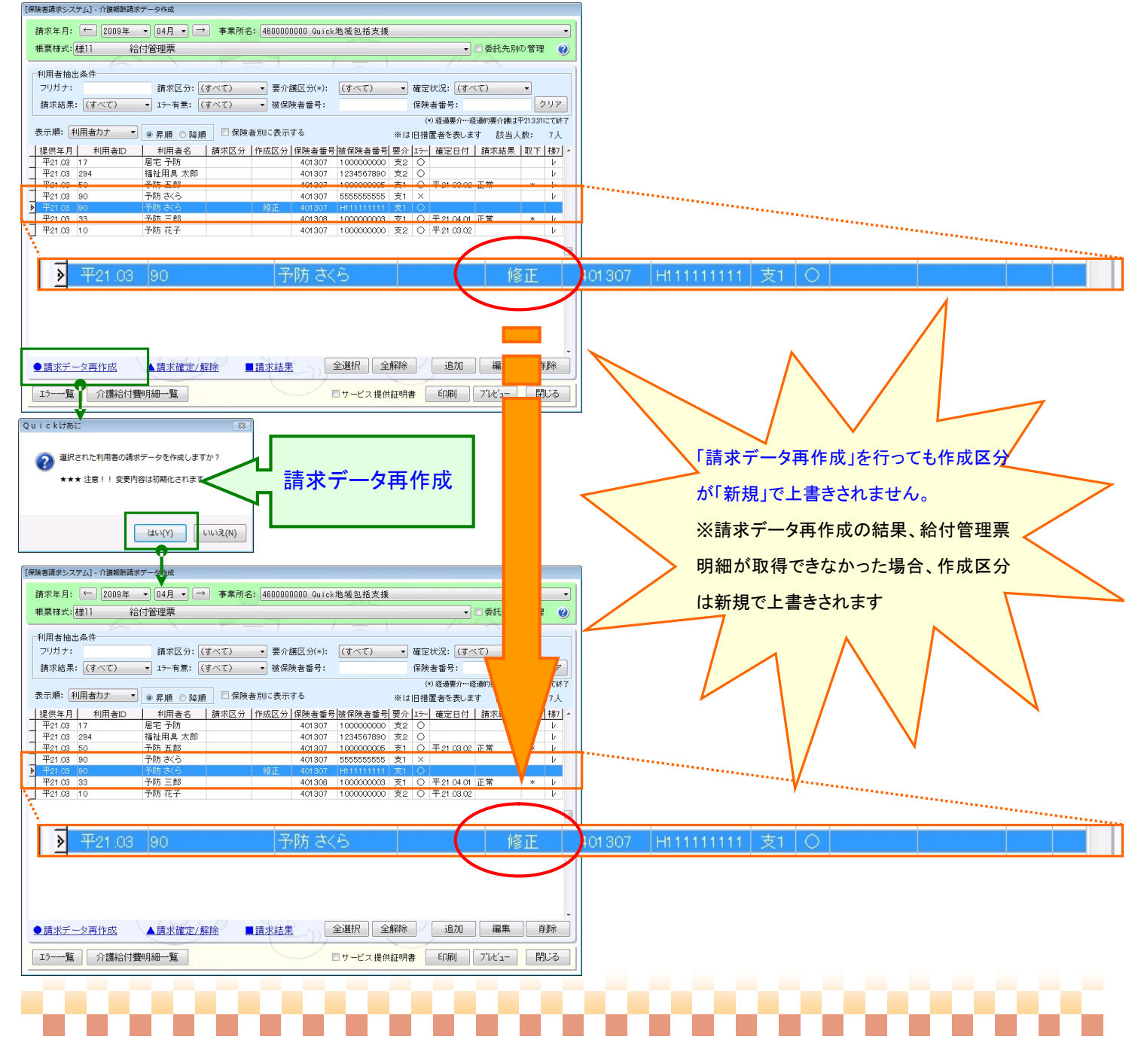